# **Table of Contents**

# **General**

- Magnification Window A Closer Look. Clip Items Defined Clip Item Lists **Defined** ClipMate.INI Settings
- A good place to start. What's New **New Features of version 1.5** What WAS New In case you missed version 1.1. Buttons What are all of those buttons for? Layout Two possible window arrangements Installation Notes What each file is for, etc. Distribution Files Files that are provided with ClipMate. Exiting **Exiting How to, and what happens.**

### **Commands**

File Menu Edit Menu View Menu Configuration Screen

### **Registration - How to Order ClipMate**

- Direct from Author SHAREWARE What is Shareware? Ombudsmn Disclaimer
- Registering ClipMate How to, and what you get
	- via CompuServe Order on-line in Compuserve
	- $\overline{via SE!}$  Visa, Mastercard, and  $1-800$  ordering!
		-
- ASP **ASP** The Association of Shareware Professionals

**BONUS** - Registration Bonus Programs

### **What's New in version 1.5?**

This topic summarizes the features that are new to version 1.5. If you have used **ClipMate before, but haven't used version 1.1, then be sure to see: What WAS New.**

### **Printed Manual with Registration**

Registered users will receive a printed manual.   

#### **Printer Support**

Clip Items can be printed to any printer that is defined to your Windows environment.    Simply press the Print button, and the item is printed. Alternately, you can select PRINT SELECTION from the FILE menu, or use the accelerator key sequence, CTRL+P. You can use the Windows default printer, or set up a permanent printer destination, with the PRINT SETUP option under the FILE menu.

### **Glue**

The new Auto-Glue feature can append Clip Items together "on-the-fly", as they are copied to the Clipboard by other applications. Instead of appearing in ClipMate as separate items, the "glued" items stick together, and form a single item that grows as you add text. As before, you retain the ability to concatenate multiple clip items together, provided that you perform a Multiple Selection first. That operation, formerly called Concatenate, is now known as Manual-Glue (as opposed to Auto-Glue.)

### **Magnification Window** There have been several enhancements:

### **Auto Update for Editing**

(No More RE-COPY Button) Under version 1.1, you had to manually update the clipboard when an item had been edited in the Magnification Window.    Now, this happens automatically. For those of you that are curious, the update is sent to the Clipboard when the Magnification Window loses the input focus, i.e. when you click on any other window. Therefore, it transparently appears as if the Clipboard were being edited in real-time, which in actuality, is neither practical, nor desirable.   

#### **Wrapping is Smarter**

If you use the Flow-Paragraph feature, you know that in order for a "flowed" clip item to be readable, it must be displayed in an "auto-wrap" window. Under version 1.1, you sometimes had to click a check-box to make this happen. This is no longer your responsibility, as each Clip Item "remembers" whether it needs to be wrapped or not.  You can still override, if you need to. The Clip Item will remember that, too.

#### **Fixed Font**

For the sake of those that work with data that is somewhat tabular, or column oriented, the "System Fixed Font" is used in the Magnification Window. This will help things to line up better. The data is not affected, it is just displayed with a fixed font, which often makes it easier to read and edit.

#### **Delete Enhancement**

When the Delete button is pressed, not only is the current item deleted, but the next item in line is brought to the top of this list, and is placed on the Clipboard.

#### **Smarter Titles**

In previous versions, any formatting characters, such as tabs or line-breaks caused funny characters to be incorporated into the title of any Clip Item that had these characters within the first 50 positions (that's what the title is initially made from). Now, these characters are converted to blanks. In addition, multiple blanks in a row are compressed to a single blank.

This gives you more readable text within the same 50-character title.

### **Dead Bugs**

Yes, there were some bugs in previous versions of ClipMate. The most serious of which, was a very mysterious incompatibility with Windows 3.1. If you have previously encountered GPF's, Run-Time 202's, or system freezes under Windows 3.1, your troubles are over. These problems were all due to the same cause, which has been corrected.

The other problem, was with the shutdown procedure. If you closed Windows, your data would be saved, but your preferences, such as the size and location of the Magnification Window, were not saved. This has been corrected.

### **Windows 3.1**

Windows 3.1 users can take advantage of the new hotkey feature found in Windows 3.1. If you assign a hotkey to the ClipMate Icon (such as Ctrl+Alt+C,) you can instantly bring ClipMate to the top of all other windows.   

You can also add ClipMate to the Startup group, so that it will always be ready when you need it.   

It is recommended that you use both of these features.

Note: version 1.5 of ClipMate does NOT require Windows 3.1. However, future versions of ClipMate may require Windows 3.1.

### **OS/2 2.0**

Yes, ClipMate works in OS/2 2.0 as a Windows application. Amazingly, it works with Presentation Manager applications, as well as Windows applications. I concede all credit to IBM for this one!

### **Features that WERE new to version 1.1**

#### **This topic summarizes the features that were introduced in version 1.1, but**  weren't built into version 1.5. Read this if you are skipping from version 1.0 to **version 1.5.**

Version 1.1x has some exciting enhancements which increase the functionality and useability of the Magnification Window.

The Magnification Window now provides Browse buttons, which allow you to easily browse through the lists. The Make Title button allows you to form a new title from text that you select in the Clip Item itself. There is a button to update the Clipboard with any editing changes that you may have made to the Clip Item, and there is a help button. The biggest new feature is the Flow Paragraph button.

The Flow-Paragraph button allows you to remove any extra line-breaks or spaces from text items, so that they can be easily formatted by your word processor. It is especially handy for text that you get from TEXT files, screen copies of DOS applications, or any text Clipboard data.   

As an example, let's say that someone sends you a CompuServe note that you want to include in a word processing document. You can run your communications software in a window, and use the mouse to copy the text to the Clipboard. If you need more than one screenfull, you can Concatenate several Clip Items together. Now you have a Clip Item that is all chopped-up with a line-break after each line - not very suitable for your word processor! However, you can use the Flow-Paragraph button to make complete, unbroken paragraphs out of the data. Perfect!

Registered Users will now receive BONUS video demo utilities.    See BONUS for more info!

ClipMate's author, Chris Thornton, is now a member of the Association of Shareware Professionals (ASP).   

See Also: What's New New Features of version 1.5

# **Buttons of Main Window**

### **Visual Cues:**

CipMate uses buttons to help you quickly access ClipMate's most commonly used features.    Also, the buttons often will give you visual cues as to the state of ClipMate, and the Windows' Clipboard, in general.

Depending upon the current Layout that you have selected, you will see some buttons and not others.   

### **Checking and Graying:**

In some cases, buttons appearing on the screen will appear to be Grayed or Checked, thus assuming the behavior of standard Windows Radio Buttons or Check Boxes. This is done to give you visual cues as to the current state of ClipMate.   

### **Here are the Visual Components of ClipMate:**

(Note: On this help screen, the buttons are "Hot" - you can click on them with the mouse!)

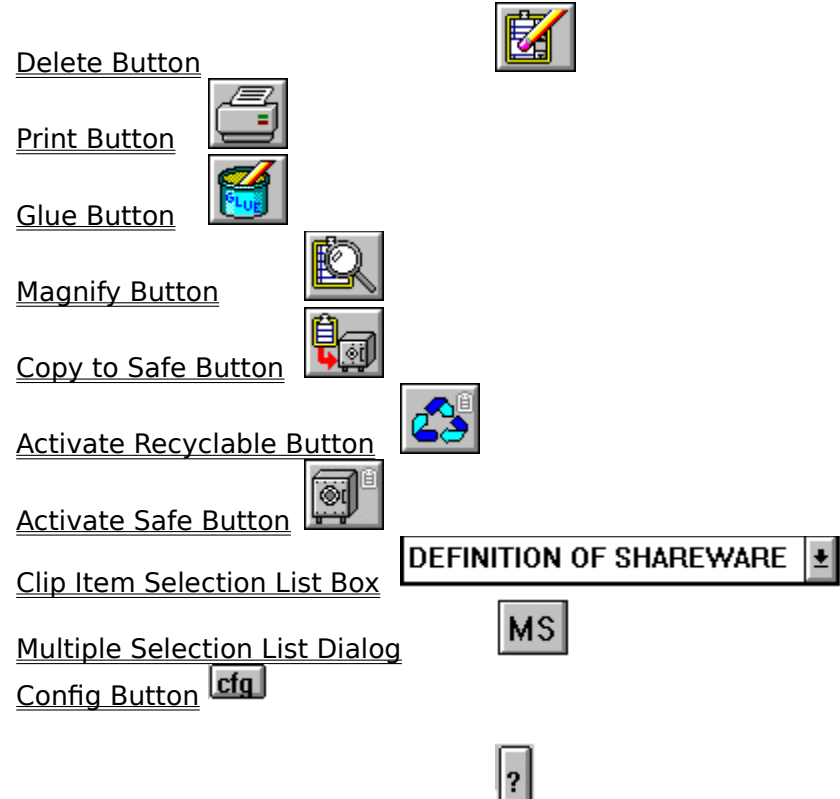

About Button    

**Note:** For each button, there is both a color version, and a monochrome version. Since ClipMate Help was created using the color versions, some of the buttons, particularly in the checked state, will look different than what you see in the on-line help.     

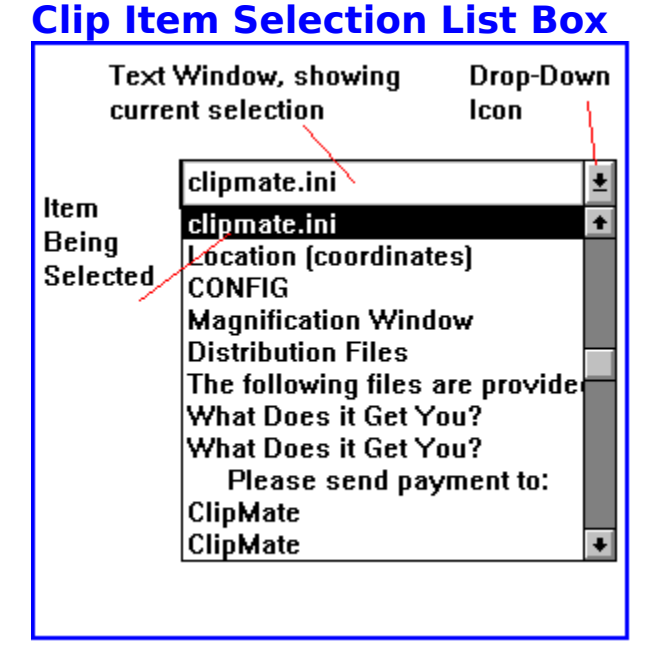

The Clip Item Selection List is used to copy Clip Items from one of the Clip Item Lists back onto the Clipboard. You will accomplish this by simply selecting the title of a stored Clip Item from the Clip Item Selection List.

The Clip Item Selection List is a standard Windows Combo Box, which incorporates a static text window with a drop-down list. By clicking the down arrow icon to the right of the text window, you will see a scrolling list, by title, of the Clip Items in the active list. When you have made your selection, the list will go away, and the title of the selected Clip Item will appear in the text window, and the item is copied to the Clipboard.

### **Effect on the Magnification Window.**

If the Magnification Window is open, then it will also reflect the new selection.   

### **Keyboard Use:**

Alternatively, you can use the up and down arrows on the keyboard to make the selection.    This sometimes has an advantage, such as when you are browsing the list through the magnification window. It is very easy to sequentially zip through each Clip Item by hitting the down-arrow cursor key. In order to use the cursor key, you must first give input focus to the list box, or the text window at the top of the list box. Just click on the text window itself with the mouse, and it will appear as reverse video, to indicate that it has the input focus.    You should learn to use both methods, as they each have advantages.

### **Rules of Thumb:**

- 1) Whenever either of the Clip Item Lists become active, the top entry of the active list will be shown in the text window, and therefore will also be copied to the Clipboard. This includes the initial activation of the Recyclable List, upon startup.
- 2) Whenever the Clipboard receives a data that can't be represented as text, ClipMate's text window will become blank. This indicates that ClipMate doesn't own the contents of the Clipboard, and doesn't know what is in it.

3) The Clipboard may contain formats other than TEXT. When multiple formats are placed upon the Clipboard, ClipMate makes a copy of the TEXT item, and ignores the rest. If you cause ClipMate to update the Clipboard, the other formats will be lost, as your Clip Item moves into the Clipboard.   

**See:** Multiple Selection List Dialog Box

# **Multiple Selection List Dialog Box**  $MS$

This option consists of a dialog box that allows you to select more than one Clip Item at a time, as compared to the Clip Item Selection List Box, which will select only one Clip Item.    There are several operations that take advantage of the multiple selection, such as Delete, Print, Glue, and Copy to Safe List.

The Multiple Selection Dialog Box consists of two List Boxes:

The Selection List in on your left. This is where you make your selections. The Confirmation List is on your right. This shows you the order in which you made your selections. It is for your reference only, and can't be manipulated.

### **Here's how to use the Multiple Selection Dialog Box:**

- 1) If you will need to see the Magnification Window, activate it first before opening the Multiple Selection Dialog Box. Use of the Magnification Window is highly recommended.
- 2) Press the MS button to bring up the dialog box. Once the dialog box is up, you can't go back to the rest of ClipMate without pressing either OK or CANCEL.
- 3) If necessary, move and or re-size the Magnification Window.
- 4) The Selection List appears in the list box on the left. With the mouse or spacebar, select the Titles of the Clip Items that you want to manipulate. As you make each selection, the Clip Item you select is displayed in the Magnification Window. As the Magnification Window only holds one Clip Item at a time, only the most recent selection will be shown. To deselect, simply click again.
- 5) In the Confirmation List (on the right), your selections will appear in the order that you selected them. This READ ONLY window provides visual confirmation that you have selected the items in the order that you intended. It is especially helpful when Gluing Clip Items, as it gives a "thumbnail sketch" of what you are composing. For the Copy to Safe List operation, the order also comes into play. The items will be copied to the Safe List in the order that you selected them, and therefore the order that they appear in the Confirmation Window.
- 6) If you change your mind about a particular item, just click it again. It will un-hilight, and it will disappear from the Confirmation List on the right. You can select and deselect as many times as you want.
- 7) When you are done with your selections, press OK.
- 8) The Delete, Print, Glue, and possibly Copy to Safe (depending upon what list is currently active) buttons should now be enabled. You can now perform any of these functions using the multiple selection.

### **Actions that are sensitive to Multiple Selections are:**

**Delete** Print **Glue** Copy to Safe List (only if the Recyclable List is currently active)

### **Print**

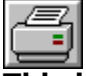

### **This button is available in both the Full Layout and the Brief Layout.**

This operation works with single or Multiple Selections.

Prints the currently selected Clip Item or Items.   

Shortcut: Ctrl+P

Printer support is very generic. Output will appear in a font that is supported by your printer, such as Courier. There are no options for fonts, margins, or such. The purpose of this is so that ClipMate can give basic printer services to as many printers as possible. Now, ClipMate users can print any text that they can get into the Clipboard - with only a mouse click! If you need more sophisticated printing, just copy your data to any application that meets your needs!

Item(s) will be printed to the default Windows printer, unless you have specified a printer using the Print Setup option, found in the FILE menu. Once you have chosen a printer with Print Setup, it stays that way until you change it to something else. It is not reset upon shutdown. This makes it very convenient for users with more than one printer. There are several ClipMate users that direct their ClipMate output to their desktop (dot-matrix) printer, while leaving their shared network (laser) printer for other tasks, such as word-processing.   

NOTE: The notion of retaining a printer selection from session to session is not typical practice in Windows. However, it makes sense in this case. If you use ClipMate to make 3270 emulation more bearable, I'm sure you'll agree. There is a potential pitfall that could arise, if you were to delete the printer definition for the printer that you have chosen as ClipMate's printer. If you do this, just select another printer with the Print Setup option of the File menu.   

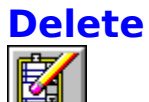

### **This button is available in both the Full Layout and the Brief Layout.**

This operation works with single or **Multiple Selections**.

Deletes the currently selected Clip Item or Items from the Active List. The next item in line is then copied to the Clipboard, and that item is shown in the Clip Item Selection List Box.

## **Edit Title**

#### **This option is not available in the Brief Layout. However, it may be accessed by the Accelerator key: CTRL+T**

The Edit Title dialog box is accessed under the EDIT menu.

The Edit Title dialog box allows you to change the Title of a Clip Item. Although the title is initially constructed from the first 50 characters of the Clip Item, changing the title will have no effect on the Clip Item. It is provided for your reference only.

As an alternative to this dialog box, you can edit the title in the Magnification Window.

# **Copy to Safe List**

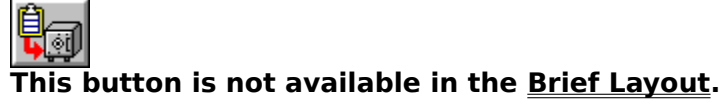

Copies selected Clip Item(s) to the Safe List.

This operation is only available when the Recyclable List is the Active List.

This operation works with single or Multiple Selections.

For information on selecting Clip Items, **See:** Clip Item Selection List Box Multiple Selection List Dialog

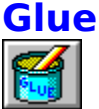

### **This button is available in both the Full Layout and the Brief Layout.**

#### **This feature was previously known as CONCATENATE in previous version of ClipMate.**

The Glue function Concatenates (appends together) selected Clip Item(s) into one big Clip Item. The resulting item is then copied back onto the Clipboard, for use by other applications.

There are two ways to use this feature. The first method is to turn the "Glue Mode" on, and then copy data to the clipboard. As each item enters the clipboard, ClipMate "Glues" it to the previous occupant of the Clipboard. We'll call this "Auto Glue". The second method is to glue existing clip items together. We'll call this "Manual Glue".

#### **Auto-Glue: (New feature to version 1.5)**

Auto-Glue is a special mode of operation, where ClipMate appends each new text item directly to the end of its' predecessor, rather than creating new Clip Items for each new piece of text. If you turn on the Glue mode, and then copy 10 paragraphs to the clipboard from other applications, you will have ONE Clip Item that is 10 paragraphs long. In addition, the resulting Clip Item will always be on the Clipboard, and will be up-to-date. You won't even have to interact with ClipMate at all, in order to use this new item.   

To use, just click the Glue Button, or select Glue Together from the Edit menu. You should NOT perform a Multiple Selection. prior to entering Glue Mode. Doing so would invoke a "Reactive Glue", which is discussed below.

When you enter Glue Mode, a fresh, empty Clip Item is created. It will initially have a title stating <<Glue In Process...>>. As you Copy text from other applications, the title will change to indicate the number of items that have been Glued together. To finish, click on the Glue Button again. The title will change to  $\lt$  Glue Finished, (x) Items $\gt$ , and ClipMate exits Glue Mode. At any time during the Glue operation, you can utilize the new item, in its current state.   

The Auto-Glue Mode will end automatically if you try to use other ClipMate functions while it is active. You may open or close the Magnification Window, but only to browse the data. Any other action will terminate the current Glue operation, as if you had pressed the Glue Button to turn the Glue off. Once stopped, you can't re-start a Glue. however, you can perform a Multiple Selection, and use the Manual Glue to put several Glues (or single items) together.

### **Manual Glue (Formerly known as Concatenate)**

This operation requires you to have previously performed a Multiple Selection.

The Manual Glue is useful for making one large Clip Item out of several smaller items. You select the items that you want by performing a Multiple Selection, and then pressing the Glue Button (or Glue Together from the Edit menu.)   

One advantage that Manual Gluing has over Auto Gluing, is that you don't have to plan it in advance. Another is that it is easy to change the order of the result, as the Multiple Selection gives you the ability to select items in any order that you want.   

Here's a real-life example of Manual Gluing in action:

Let's say that you need to buy a PC for your office at work. You sign onto the online corporate catalog, and browse around to see what's out there. Whenever you see something that you want, copy it to the clipboard. When you're done shopping, use the Multiple Selection List Dialog to select the components of your new computer system, in whatever order you want. Use the GLUE button to combine your Multiple Selection into one big Clip Item that you can then paste into the order form, or on-line order screen. Painless!

For information on selecting Clip Items, **See:** Multiple Selection List Dialog

# **Activate Recyclable List**

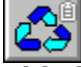

### **This button is not available in the Brief Layout.**

Also accessible from the View Menu.

Causes the Recyclable List to become the Active List.

The Recyclable Button and Safe Button are bound together, and act like radio buttons. When you press one, it takes on a Checked appearance, and the clipboard lights up. The other button pops out, and is now ready to be pushed in again.

### **Here's the difference:**

The Recyclable List is Inactive:

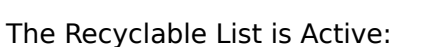

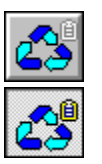

# **Activate Safe List**

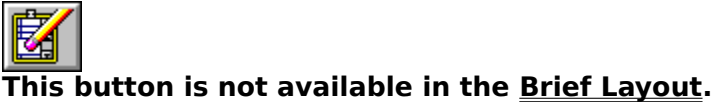

Also accessible from the View Menu.        Causes the Safe List to become the Active List.

The Recyclable Button and Safe Button are bound together, and act like radio buttons. When you press one, it takes on a Checked appearance, and the clipboard lights up. The other button pops out, and is now ready to be pushed in again.

### **Here's the difference:**

The Save List is Inactive:

The Save List is Active:

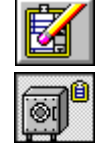

# **Magnify Button**

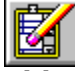

### **This button is available in both the Full Layout and the Brief Layout.**

Also accessible from the View Menu.

Opens, or Closes the Magnification Window.

When the Magnification Window is open, the Magnify Button will appear to be Checked. In this way, it functions like a standard Windows Check Box. When you press it again, it pops up, and the Magnification Window closes.   

### **Here's the difference between the buttons:**

Magnification Window is closed. You can open it.

Magnification Window is open. You can close it.

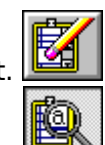

# **Magnification Window**

The Magnification Window displays the Clip Item that is currently selected in the Clip Item Selection List Box. It is used to get a full look at what the Clip Item actually looks like, rather than just a glimpse of the title. Also, you can edit either the Clip Item, or the Title. There is a powerful Flow Paragraph function that will reformat the Clip Item into paragraph format. This makes the text more usable by word-processing applications.

### **To Open the Magnification Window:**

The Magnify Window is opened by either selecting the Magnify option under the View menu, or by pressing the Magnify Button. Upon opening it the button will display its "Depressed" state.

### **To Close the Magnification Window:**

The Magnify Window is closed in the same way that it is opened. Press the Magnify Button, and you will see it pop back up from its checked state as the Magnification Window closes.    Alternately, you can double-click on the control box in the upper-left of the window.

### **Editing:**

You may edit either the text of the Clip Item, or its title. When you edit the title, it won't appear in the Clip Item Selection List immediately. The Clip Item Selection List will be updated when another Clip Item is selected. Editing the title has the same effect as Edit Title.   

#### **The Buttons:**

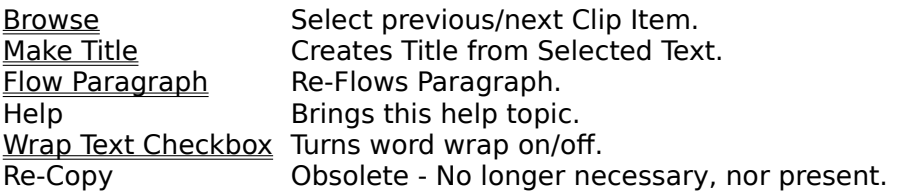

### **Editor Hot Keys:**

The following standard Windows Accelerator keys (hot keys) can be used in the Magnification Window:

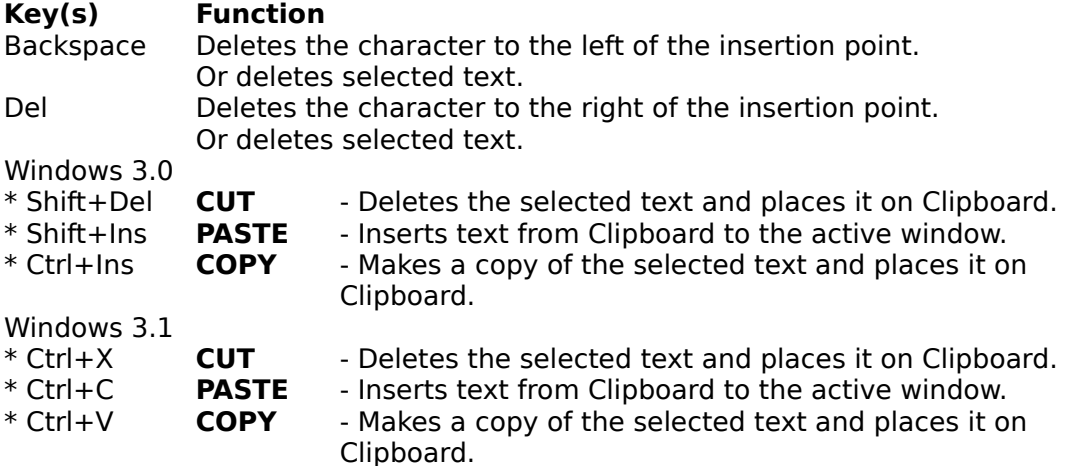

\* - Causes Clipboard update, and therefore causes the Magnification Window to display whatever you have just copied to or pasted from the clipboard. To use this effectively, see the POWER HINTS below.

**Note:** The Magnification Window remembers its size, and location, even from one session to the next, by storing them in the ClipMate.INI file.

#### **Power Hints:**

You can copy part or all of the Magnification Window to the Clipboard, and thus back into ClipMate by using the accelerator key for copy: Ctrl+Insert. To do so, just select the text that you want to copy, then press Ctrl+Insert. You are then presented with only the text that you have selected. How is this? Your new text was Copied to the Clipboard, and so ClipMate made itself a copy. New Clip Items are always made the current selection, as they reflect the current Clipboard contents (unless the Safe List is currently active).    Windows 3.1 users: you can use Ctrl+C, which is the new standard for Windows.

Here's an example of why you would want to use this feature:

Windows Help allows you to copy any given help topic to the Clipboard, but doesn't let you select the text that you want - you get the whole topic. Let's say that there is a help topic that has an example that you want to include in a document or program that you're writing. From Help, you can Copy the topic to the Clipboard, and from within ClipMate's Magnification Window you can do another Copy, on the specific chunk that you want. Try it now on this paragraph!

In fact, I copied the Editor Hot Keys section above from the Editing Keys topic in the Program Manager Help. Thanks Microsoft!

### **Browse Buttons**

### **Available from the Magnification Window.**

The Browse Buttons will select the previous/next Clip Item in the <u>Active List</u>. The << button moves you toward the top of the list (Newer), and the >> button moves toward the bottom of the list (Older).   

As items are selected, they are Copied to the Clipboard automatically.   

If you try to browse past either end of the list, ClipMate will issue a short beep to let you know that there is nothing to browse in that direction.

# **Make Title**

### **Available from the Magnification Window.**

The Make Title button will form a new Clip Item Title from selected text. This is useful for when the Clip Item contains a text passage that you want to use as the title.   

To use, just select some text (with your mouse), and then press the button. ClipMate will make a new title out of the selected text, up to the first 50 characters. The new title is immediately reflected in the title box, and the Clip Item Selection List Box

# **Wrap Text Checkbox**

### **Available from the Magnification Window.**

The Wrap Text Checkbox is used to control whether the Magnification Window displays the Clip Item in a wrapping edit box, or not. If the edit box doesn't wrap, then a horizontal scroll bar is provided.

It is set automatically when you perform a **Flow Paragraph**. Each Clip Item knows whether it should wrap, or not. As you browse through Clip Items, the check box will change, to reflect the wrap state for the current item. You can click it to change the setting for a given item.

The setting is embedded within the Clip Item, and is therefore stored to disk between session.

### **Flow Paragraph Button**

### **Available from the Magnification Window.**

The Flow-Paragraph button re-formats the Clip Item so that it may be easily used by wordprocessors. It removes all of the extra line breaks and spaces that often are embedded within text that is copied to the Clipboard. Here's an example:

### **If your text looks like this when it gets into your word processor:**

```
 This is some text that was taken 
from dos and
it doesn't fit very well into the 
word processor. 
I would rather let the word processor 
make the important
decisions, such as where the margins should 
go, and whether 
the paragraph should be indented. I hope I 
don't have to 
manually remove all of that junk!
```
### **You can use the Flow Paragraph button to make it look like this:**

This is some text that was taken from dos and it doesn't fit very well into the word processor. I would rather let the word processor make the important decisions, such as where the margins should go, and whether the paragraph should be indented. I hope I don't have to manually remove all of that junk!

The newly formatted text only has line-breaks that define the end of a paragraph, or breaks between paragraphs. Individual lines flow together to form paragraphs. The word processor can then format the paragraph the way that it wants to!

As most applications have their own quirks about how they put text on the Clipboard, ClipMate's conversion algorithm is pretty generic at this point. It should cover most cases if you find a shortcoming, please contact the author, and describe your particular situation and applications involved. Here is a summary of the algorithm that ClipMate currently uses to convert paragraphs:

- 1. Any blanks at the beginning of any line are removed.<br>2. Any occurrence of multiple blanks is removed, with the
- 2. Any occurrence of multiple blanks is removed, with the following exception: Two blanks are allowed to follow a period.
- 3. Any Line-Break (CRLF) that is not immediately preceded or followed by another Line-Break is removed.

 You can convert more than one paragraph at a time, as long as there are at least two linebreaks between them. One of these terminates the last sentence of the first paragraph, and the other one splits the two. More line breaks is ok. If only one line-break is used, then the paragraphs will be joined together.

### **Display:**

In order for the newly-formatted text to display properly in the window, the Wrap Text Checkbox is automatically turned on when you press the Re-Flow Paragraph button. This is necessary, as the paragraphs are not broken up with line-breaks, and won't display correctly on their own. Keep this in mind when you are browsing through the Clip Items. When you come across an item that has been re-formatted this way, you need to check this option.    Also, Clip Items that aren't formatted this way will look strange when forced to wrap in a

narrow window. However, if the window is wide enough, then the text won't get a chance to wrap anyway.

### **See: Paragraph Format**

### **Paragraph Format Definition**

Paragraph Format is the way that word processors like to use text. The word processor likes to control where the margins are, what type of indenting is used, etc. Text Clipboard items don't fit into that mold very well, as they are usually broken up with line breaks, and may have extra spaces. What may appear to be a paragraph on the Clipboard may turn out to be a bunch of lines with linebreaks separating them - to make them LOOK like a paragraph!    If you paste it into a word processor, you're likely to get something that needs a lot of work.    You will have to remove the linebreaks yourself, and you may need to remove extra spaces.

The way that the word processor would LIKE to get the data is one long line for each paragraph. There should be no pre-conceptions on how the margins should be, nor any hardcoded spaces for indenting.   

Therefore, **Paragraph Format** is defined as follows: Textual Clip Items that have an unbroken line for each paragraph of text. Two or more linefeeds in a row signal the start of a new paragraph.

You can use the Flow Paragraph Button to convert plain text to a proper Paragraph Format.

### **Find**

#### Accessible from the View Menu. **This option is not available in the Brief Layout, however you can still access it with Ctrl+F.**

The Find command will prompt you for some text to search for, and then search the Active List for the first ClipMate's of the specified text. It is NOT case sensitive.

If the string is found, the corresponding Clip Item is selected, and displayed in the edit window of the Clip Item Selection List Box. If not, then you will ClipMate's a notification message, and the edit window will be blank.

If the Magnification Window is active, then it will also reflect results of the search, in the same way that the edit window of the Clip Item Selection List Box does

**See:** Find Next

### **Find Next**

Accessible from the View Menu.       

### **This option is not available in the Brief Layout, however you can still access it with Ctrl+N.**

The Find Next search the Active List for the next ClipMate's of the text that was found by FIND.

If the text is found, the corresponding Clip Item is selected, and displayed in the edit window of the Clip Item Selection List Box. If the text is not found, you will ClipMate's a notification message, and the edit window will be blank.

If the Magnification Window is active, then it will also reflect results of the search, in the same way that the edit window of the Clip Item Selection List Box does

### **Overview**

### **If you are new to ClipMate, please read entire section.**

ClipMate (TM) is designed to enhance the operation of the native Clipboard capability of Windows. From a functional standpoint, the Windows Clipboard works exactly as it should: allowing the user to transfer an item of data within an application, or between applications.    In practice, however, the Clipboard falls short in that it only can hold one item of data at a time. Multiple formats yes, but still the same item of data. Once you perform a CUT or PASTE, the contents of the Clipboard are emptied, and your new piece of data is now the sole occupant of the clipboard. There is no ability to append new data onto the existing clipboard data, no UNDO capability, and no long-term memory. That's where ClipMate steps in!

ClipMate adds several enhancements to the operation of the Windows Clipboard. It allows you to keep many generations of previous Clipboard occupants, (Clip Items) for later retrieval. If there is a particular piece of data that you use often, it can be stored indefinitely in ClipMate's SAFE list. You can even append multiple clip items into one piece of data for pasting into an application, through a process called Gluing.   

### **Here's how ClipMate operates:**

ClipMate sits idle most of the time, waiting for any activity in the Windows Clipboard.    Whenever you put anything on the Clipboard (by CUTting or COPYing), ClipMate gets a message from Windows. ClipMate checks to see if the Clipboard is holding an acceptable format (TEXT is the only format currently supported). If ClipMate can use the data on the Clipboard, it PASTEs the data into itself, and dynamically allocates storage for it. It places the new data in one of its lists, creates a title from the first 50 characters in the text, and displays the title in the text window at the top of the Clip Item Selection List Box. If the Magnification Window is active, the new Clip Item is displayed within.

Access to the clipboard data is easily obtained through the use of a drop-down list. Upon making your selection, ClipMate automatically copies the item to the clipboard. It is then ready for your use in any application that offers clipboard support for text.

**See:** Clip Items Clip Item Lists **Buttons Layout** Magnification Window **Contents** 

# **Glossary**

# **Checked**

Some of ClipMate's buttons act like Radio Buttons or Check Boxes in order to convey information about the button, and the underlying state of ClipMate. For example, when the Magnification Window is open, its button is shown in the Checked state, indicating that the Magnification Window is already open. As this button acts like a Check Box, you can press it again to toggle the state, and therefore close the window.

Here are the corresponding button states of this example:

In Color:

UnChecked: Checked:

In MonoChrome:

UnChecked:

Checked:

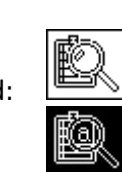

# **Grayed**

Some of ClipMate's buttons can be Grayed, to show that they are not eligible to be chosen.    This is usually because a prerequisite for the corresponding function has not been fulfilled.    For example, if there is no Clip Item currently selected, then you can't possible Delete a Clip Item. Therefore, both the Delete button, and the Delete option from the Edit Menu are Grayed.

Here is an example of a Grayed button:

In Color:

Grayed:

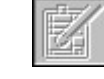

In MonoChrome:

Grayed:

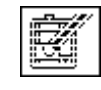

# **Radio Button**

Standard Windows Radio Button, also known as Option Button. Allows you to choose one or the other, but not both. Selecting one will deselect the other.

*O* Always Save

# **Check Box**

Standard Windows Check Box. Allows you to toggle the state of a setting within the application. It is either on, or off.

 $\boxtimes$  Keep Window On Top?

# **Clipboard**

The Windows clipboard acts as a repository for data in a variety of formats. Applications can place data into the Clipboard, through Copying or Cutting. Applications can retrieve data from the Clipboard by Pasting.   

In actuality, there is no Clipboard program. At least in the sense that you could point to a particular program, and declare it to be the clipboard. The Clipboard Utility that comes with Windows is not the Clipboard, it is just a utility that can be used to display or delete the contents of the Clipboard. It does not have to be open, or even on your hard disk in order to perform Clipboard functions. In real terms, the Windows Clipboard is set of Windows functions that programs use to share data.

The Clipboard can be used to hold a variety of formats, usually simultaneously. The most common format, and the only one currently supported by ClipMate is the text format. Other common formats are Bitmap, Symbolic Link, TIFF, etc.

This definition is partly based upon the definition of the Clipboard in Tom Swan's Turbo Pascal for Windows 3.0 Programming.

# **Layout - Full Layout vs Brief Layout.**

ClipMate gives you the option of displaying all of its graphical controls, along with the Menu (Full Layout), or just showing a some of the graphical controls, with no Menu (Brief Layout).   

### Why would you want to do that?

Sometimes, you don't need the full functionality of ClipMate, and would gladly trade some functionality for valuable screen space. This is especially true when you are using the "Keep Window On Top" option, found in the Config dialog box. Thus, the Brief View was created to fill this need.   

The Brief View gives you the Delete, Print, Glue and Magnify buttons, along with the Config, Multi Select, and About buttons.

### **How To Change Layouts:**

The layout is selected in the Config dialog box, which is accessed from either the Config Menu (in full layout), or the CFG Button (in the brief layout). Make your choice in the box titled: "Full Layout (See All Controls?)". Select OK to close the window.

In this version of ClipMate, the layout can't be redefined "on the fly". You will need to exit ClipMate, and re-start, in order to see the new layout. The layout will be in effect indefinitely, until you switch layouts again (if ever).

#### **Limitations of Brief Layout:**

Unless you switch between the Recyclable List and the Safe List a lot, you probably won't miss the Full Layout. All Menu options are also absent, but you have buttons that will access the Config dialog box, and the About box. From the About box, you can also access the on-line Help system. Unless you want to work with different files, you won't be needing anything under the FILE menu either. Find and Find Next can be accessed by their Accelerator Keys, Ctrl+F, and Ctrl+N, respectively.   

# **Config - Configuration Dialog Box**

Accessible from the Config pull-down menu (when ClipMate is in the Full Layout) or the CFG Button (when ClipMate is in the Brief Layout).

The Config Dialog Box lets you change various ClipMate settings. They are stored in the ClipMate.INI file, for later retrieval.   

#### **Automatically Save Current File When Shutting Down?**

When you close ClipMate, a check is made to see if the current file needs saving. If so, then this value is checked to see whether you want to Always Save. If so, then ClipMate just saves the file, and you aren't bothered with confirmation. Otherwise, ClipMate will ask you whether or not you wish to save the file.    Default: Always Save

#### **Where to Put New Clipboard Items?**

When ClipMate detects that there is a new Clip Item to retrieve from the Clipboard, it must decide which list should ClipMate's it. If the Recyclable List is currently active, then the new item will always go there. If the Safe List is active, then it checks this value, and places the item accordingly. This is useful in order to keep from cluttering up your Safe List with trivial items, if you happen to have the Safe List active. On the other hand, you may want to turn on Current Active List, if you want to collect some items that you want to keep for a long time. Default: Recyclable List

#### **Length of Recyclable List:**

This allows you to control the length of the Recyclable List. ClipMate will accumulate Clip Items in the Recyclable List, and allow the list to grow until this limit is reached.

When the list is at its limit, an old item will drop off from the bottom for every new item added to the top.   

#### **Trade-Off:**

Increasing this value will cause ClipMate to keep more Clip Items, but the trade-off is that it will use more memory.

#### **Default:** 25

#### **Max Size for Clip Item:**

This is a truncation threshold for NEW Clip Items in terms of **bytes** of storage. If the size of a new Clip Item exceeds this limit, then the Clip Item is truncated. This is useful in the event that you copy a large chunk of text, perhaps an entire document in your word processor. It prevents ClipMate from capturing and storing the entire item, and saves both time and memory. If you want to be able to capture larger items (or lower the threshold), just adjust this number. It cannot exceed the system limit of 16384, and shouldn't be set lower than 1024.   

This value only affects new Clip Items, and doesn't affect Glued Clip Items.

#### **Trade-Off:**

Increasing this value will allow ClipMate to capture larger items, but it will use more memory.

#### **Default**: 4096

#### **Keep Window on Top?**

This allows you to force ClipMate to "float" to the top of all other windows. It is especially helpful when you have a lot of windows open, or if you are using an application that is running full-screen, such as a word processor.   

If you find that the Full Layout takes up too much of your screen space, try the Brief Layout.   

If it still takes up too much screen space, try minimizing it to an icon, which will also "float" on the screen. You can position the icon anywhere that you want, even in the same place that you want the ClipMate window to occupy.

#### **Trade-Off:**

It will probably float above your screen saver.

If ClipMate and another application are both trying to stay on top, they may spend a lot of your CPU time bickering with each other, and will create an annoying "flickering" effect. However, it is easy to turn on and off.

#### **Default**: unchecked (no)

#### **Full Layout?**

ClipMate gives you the option of displaying all of its graphical controls, along with the Menu (Full Layout), or just showing a some of the graphical controls, with no Menu (Brief Layout). Here is where you make that choice. For a full explanation, see Layout.

#### **Trade-Off:**

When in Brief Layout, not all features are accessible. In particular, you lose the ability to switch back and forth between the Recyclable List and the Safe List. In the Full Layout, you have access to all features, but ClipMate will take up more screen space.   

**Default**: Full Layout

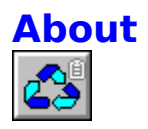

Accessible from the Help - About pull-down menu (when ClipMate is in the Full Layout) or the ? Button (when ClipMate is in the Brief Layout).

In addition to displaying the "normal" about information, this Dialog Box gives you the opportunity to register ClipMate, and access the on-line help. The HELP button is provided in order to give access to HELP when ClipMate is in the Brief Layout.

# **Help Info:**

Registered To:

Total of both Recyclable and Safe Lists. Memory Used.... Total memory used by both lists.<br>Registered To: Frequency Hopefully You!

# **Clip Item Title**

A Clip Item will have a <u>Clip Item Title</u>, which is initially constructed from the first 50 characters of the clip item. You can edit this title in the Magnification Window, or by selecting **Edit Title** from the EDIT menu.

**See:** Clip Items Magnification Window **Edit Title** 

# **Clip Items**

When any application places text on the Clipboard, ClipMate makes a copy for itself. This copy of the clipboard contents is considered to be a Clip Item, and is stored in a Clip Item List.

A Clip Item will have a *Clip Item Title*, that is initially constructed from the first 50 characters of the clip item. You may edit this title in the Magnification Window, or by selecting Edit Title from the EDIT menu.

Clip Items are dynamically sized upon creation. They will typically consume a byte of memory for each character in the text, plus 50 characters for the title, and a few extra bytes to keep track of everything.

You can edit the Clip Item in the Magnification Window.

New Clip Items will be placed on one of the Clip Item Lists. depending upon which list is the Active List, and the option chosen in the Config screen.   

**See:** Clip Item Lists Magnification Window Edit Title Config

# **Clip Item Lists**

Clip Items are stored in Clip Item Lists as they are pasted from the Clipboard. ClipMate supports two Clip Item Lists:

- **Recyclable List:** Maintains a user-defined number of Clip Items. New Clip Items are at the top of the list, and work their way down as still newer items are added. When the number of Clip Items in the list exceeds the user-specified limit, clip items are deleted from the list, thus freeing up space in the system. Since the space is re-usable, the list is known as the Recyclable List.
- **Safe List:** Stores as many Clip Items as you would ever want to keep. Like the Recyclable List, new Clip Items enter at the top of the list, and work their way down as still newer items are added. But YOU are responsible for deleting obsolete clip items. This is a handy way to keep track of "Boiler-Plate" items, such as letter templates, returnaddresses, or even often-used chunks of code, if you happen to be a programmer.

New Clip Items will be placed on one of the Clip Item Lists. depending upon which list is the Active List, and the option chosen in the Config screen.

**See:** Copy to Safe List Config Clip Items

# **Active List**

Whichever of the two <u>Clip\_Item\_Lists</u> is currently shown in the <u>Clip Item Selection List Box</u> is the Active List. Its corresponding button will appear to be checked. The button representing the other list will be sticking up, ready to be pushed.   

### **Edit Menu**

The Edit Menu allows you to manually alter the contents of either of the two lists. Most commands are available on the Icon Bar.   

### **Menus are not available in the Brief Layout.**

For more information, select the Edit menu command name.

Edit Title Changes the title of a Clip Item. Delete Item Remove Clip Item from active list Puts a copy of the selected Clip Item on the Safe List. <u>Copy to Safe List</u><br>Copy to Safe List Puts a copy<br><u>Glue</u> Glues clip items together.

### **View Menu**

The View Menu allow you to change the Active List, open or close the Magnification Window, or perform word searches with the <u>Find</u> or <u>Find Next</u> commands..

### **Menus are not available in the Brief Layout.**

For more information, select the Edit menu command name.

Activate Recyclable List Activate Safe List **Magnify Find** Find Next

# **File Menu**

### **Menus are not available in the Brief Layout.**

The File menu includes commands that enable you to open and save ClipMate files.

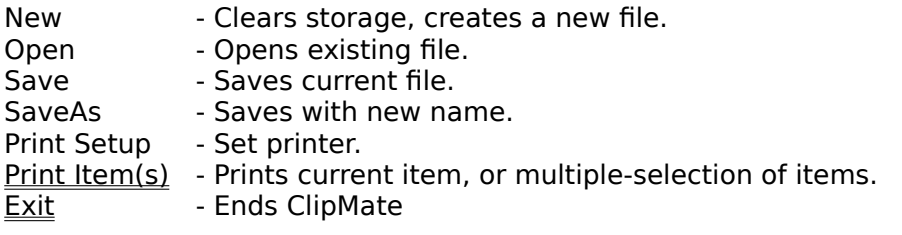

For the most part, it will not be necessary for you to ever choose any of these. ClipMate will automatically open DEFAULT.CLM when it starts, or a file that you specify on the command line (of the icon that launches ClipMate). Upon closing, ClipMate will attempt to save both of the Clip Item Lists into the current file Depending upon the option that you have selected in the CONFIG screen, you may be prompted before the file is saved. Therefore, if you always use DEFAULT.CLM, you will never need to use the FILE menu.

# **Exiting**

Use File Exit, or Double-Click on the control box (in the upper left hand corner) in the main window.

If **Always Save** is checked in the Config screen, then the current file (usually Default.Clm) will automatically be saved. Otherwise, you will be prompted to save changes, if either list has been added to or modified in any way.   

The ClipMate.INI file in the Windows directory will be updated upon exiting from ClipMate.

### **SHAREWARE**

DEFINITION OF SHAREWARE - Provided by the Association of Shareware Professionals (ASP)

Shareware distribution gives users a chance to try software before buying it. If you try a Shareware program and continue using it, you are expected to register. Individual programs differ on details -- some request registration while others require it, some specify a maximum trial period. With registration, you get anything from the simple right to continue using the software to an updated program with printed manual.

Copyright laws apply to both Shareware and commercial software, and the copyright holder retains all rights, with a few specific exceptions as stated below. Shareware authors are accomplished programmers, just like commercial authors, and the programs are of comparable quality. (In both cases, there are good programs and bad ones!) The main difference is in the method of distribution. The author specifically grants the right to copy and distribute the software, either to all and sundry or to a specific group. For example, some authors require written permission before a commercial disk vendor may copy their Shareware.

Shareware is a distribution method, not a type of software. You should find software that suits your needs and pocketbook, whether it's commercial or Shareware. The Shareware system makes fitting your needs easier, because you can try before you buy. And because the overhead is low, prices are low also. Shareware has the ultimate money-back guarantee -- if you don't use the product, you don't pay for it.

ClipMate is a "shareware program" and is provided at no charge to the user for evaluation.    Feel free to share it with your friends, but please do not give it away altered or as part of another system. The essence of "user-supported" software is to provide personal computer users with quality software without high prices, and yet to provide incentive for programmers to continue to develop new products. If you find this program useful and find that you are using ClipMate and continue to use ClipMate after a reasonable trial period (30 days), you must make a registration payment of \$25.00 to the author.

Site License arrangements may be made by contacting the author .

Anyone distributing ClipMate for any kind of remuneration must first contact the author for authorization. This authorization will be automatically granted to distributors recognized by the Association of Shareware Professionals (ASP) as adhering to its guidelines for shareware distributors, and such distributors may begin offering ClipMate immediately (However the author must still be advised so that the distributor can be kept up-to-date with the latest version of ClipMate).

You are encouraged to pass a copy of ClipMate along to your friends for evaluation. Please encourage them to register their copy if they find that they can use it. No one may distribute a partial or altered copy of ClipMate. As the registration information is stored in the ClipMate. INI file, this file MUST NOT BE DISTRIBUTED. If you are uncertain whether you have a complete package, see: **DISTRIBUTION FILES** to ensure that all of the required files are present. If you don't have a complete copy, you should obtain another copy from a reliable source, such as CompuServe, or contact the author directly.

This definition of Shareware is based upon a shareware definition that was provided by the Association of Software Professionals, and was originally prepared by Paul Mayer, author of GRAB Plus. It resides in the ASP forum on Compuserve as: SHAREW.PRN.

### See: Registering ClipMate

Disclaimer ASP OMBUDSMN

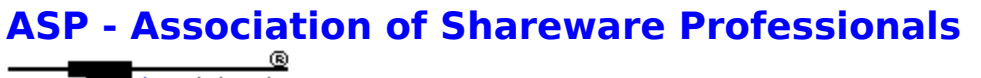

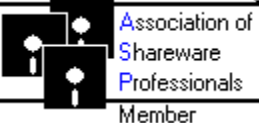

### **What is the ASP?**

The ASP is an association for shareware authors with the general goals of educating shareware authors and distributors and the public, setting standards, sharing resources and information among members.

#### **Who is the ASP?**

Membership is open to programmers who are authors of at least one "nontrivial" product which is currently marketed and supported as shareware, who agree to abide by standards adopted by the association, and whose membership, in the judgment of the Membership Committee, will not be detrimental to the goals or reputation of the ASP. Also, Associate Membership is open to Vendors and Bulletin Board operators.

See: OMBUDSMN

# **OMBUDSMN - Required Statement**

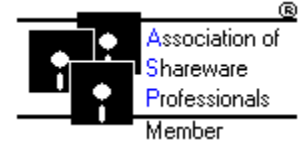

This program is produced by a member of the Association of Shareware Professionals (ASP). ASP wants to make sure that the shareware principle works for you. If you are unable to resolve a shareware-related problem with an ASP member by contacting the member directly, ASP may be able to help. The ASP Ombudsman can help you resolve a dispute or problem with an ASP member, but does not provide technical support for members' products. Please write to the ASP Ombudsman at 545 Grover Road, Muskegon, MI 49442 or send a CompuServe message via CompuServe Mail to ASP Ombudsman 70007,3536.

#### **Author's Note:**

All ASP authors are required to reproduce this statement. It is here for YOUR protection, in the event that you are unable to resolve a problem with an ASP author, or if you are trying to contact an ASP author that has re-located.   

### **Disclaimer**

DISCLAIMER - AGREEMENT

Users of ClipMate must accept this disclaimer of warranty: "ClipMate is supplied as is. The author disclaims all warranties, expressed or implied, including, without limitation, the warranties of merchantability and of fitness for any purpose. The author assumes no liability for damages, direct or consequential, which may result from the use of ClipMate ."

This disclaimer was provided by the Association of Software Professionals, and was originally prepared by Paul Mayer, author of GRAB Plus. It resides in the ASP forum on Compuserve as: SHAREW.PRN.

**See:** Registering ClipMate

### **Ordering Directly from Thornton Software Solutions For a description of the benefits of registering, see: Registering ClipMate**

One of the ClipMate distribution files is CLMREG.TXT. This is the preferred method of registering ClipMate. I recommend that you edit it electronically, print it, and mail it to Thornton Software Solutions.   

If you lack a form, no problem. Just send me a letter (and a check or money order), and include the following:

Full Name of Purchaser Mailing Address Where did you get ClipMate?    If other than "FRIEND", please specify (e.g. CompuServ) What version do you have (See Help - About)

Please enclose a check or money order, payable to Chris Thornton, and send to: Thornton Software Solutions PO Box 26263 Rochester, NY 14626

#### **Foreign Registrations?**

If you are out of the U.S., and can't get a check drawn on a U.S. Bank, then try a postal money order. Another alternative is to send cash via registered mail. Under no conditions should you send me a check drawn on a non-U.S. bank. It would likely cost me between \$10 and \$25 to get it cashed!

See alternative methods of Ordering: via CompuServe (GO SWREG) With Visa/Mastercard via Software Excitement!

# **Ordering Through Compuserve**

### **For a description of the benefits of registering, see: Registering ClipMate**

Through an arrangement with Compuserve, you can order a registered copy of ClipMate, and charge it to your Compuserve account.   

#### **ORDERING:**

Sign-on to Compuserve, and GO SWREG (Shareware Registration) Select **Register Shareware** from the main **SWREG** Menu Select **Registration ID** from the **SEARCH BY** menu Enter **173** as the ID ClipMate's description should be on the screen. Enter Y to register.

#### **User Feedback:**

Please note that although Compuserve will be taking your order, it will be filled by Thornton Software Solutions. You are not circumventing the developer-user relationship that makes the Shareware system work so well. Thornton Software Solutions values your input, and encourages you to complete the user survey that is at the end of the file: CLMREG.TXT. Just delete the first portion of the file, which is the order form. Mention that you've registered through another channel, and send it in. Of course, EMail is Fine! This is by no means a requirement, but it will help direct the future of ClipMate, and therefore serves both of our interests.

See alternative methods of Ordering: Direct from Author With Visa/Mastercard via Software Excitement!

### **Ordering From Software Excitement!**

### **For a description of the benefits of registering, see: Registering ClipMate**

Through an arrangement with Software Excitement!, you can charge ClipMate to your Visa or Mastercard. You can call their 1-800 phone number, Fax it, or send your order in the mail with the form that appears below.   

#### **ORDERING:**

To order by phone, call 1-800-444-5457 and ask to purchase a registered copy of ClipMate for Windows. The item number is: V318

To order by FAX, complete this form, and FAX it to Software Excitement! at: (503) 826-8090

To order by mail, complete, sign, and mail this form to: Software Excitement! IBM Department 6475 Crater Lake Hwy. Central Point, OR 97502

If you prefer not to order by phone, or if you are ordering internationally, you can mail in the following form. Just complete, sign, and mail this form to Software Excitement!

**HINT:** Use the COPY command in WinHelp to put this form into ClipMate. You can edit and print it there, or copy to another application.

#### **Order form for ordering a registered copy of ClipMate for Windows through Software Excitement!'s registration service.**

    Name:     Address:     City State: ZIP: Phone:  $($   $)$     Visa/MC#: Exp. Date  $\frac{1}{2}$     Disk Size:

    Signature:

ClipMate is SE! item number: V318

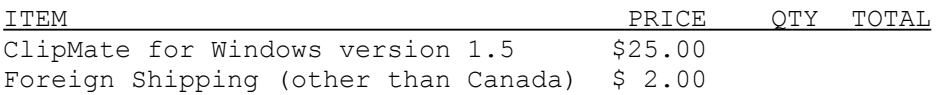

#### **User Feedback:**

Please note that although Software Excitement! will be taking your order, it will be filled by Thornton Software Solutions. You are not circumventing the developer-user relationship that makes the Shareware system work so well. Thornton Software Solutions values your input, and encourages you to complete the user survey that is at the end of the file: CLMREG.TXT. Just delete the first portion of the file, which is the order form. Mention that

you've registered through another channel, and send it in. This is by no means a requirement, but it will help direct the future of ClipMate, and therefore serves both of our interests.

See alternative methods of Ordering: Direct from Author via CompuServe (GO SWREG)

# **Registering ClipMate**

### **How Much Does it Cost?**

The registration fee for ClipMate is \$25.00 in U.S. funds.    U.S. and Canada shipping is free Outside of U.S. and Canada, Add \$2.00 for foreign shipping & handling

### **What Does it Get You?**

By registering ClipMate, you gain several things:

- A new diskette I will send you the latest and greatest release of ClipMate, on you choice of either a 720k 3.5" (the default), or 360k 5.25" diskette.
- A printed Manual
- A registration number which will remove the annoying "SHAREWARE NOTICE" reminder screens from all 1.x versions of ClipMate.
- Peace of mind you have fulfilled your obligation, and have made the Shareware concept work. You are not breaking the law, at least in this particular case!
- Access to support If you have problems using ClipMate, either from a user or technical perspective, I am there to help you. You can reach me by US mail, or by my CompuServe mailbox (70743,2546). Support is guaranteed for 90 days from the date of registration. If I can't resolve your problem to our mutual satisfaction, I will refund your money, as long as the problem is brought to my attention within the 90 day window.
- A Voice Your completion of the User Survey (located in CLMREG.TXT) will help drive the future of ClipMate. The addition of PRINT and GLUE are two features that were added at the request of users.

BONUS - MDIBALL.EXE and PALDEMO.EXE come free with registered copies.

### **License Agreement:**

This license gives the user the right to install and use one copy of ClipMate for Windows. If the user of a registered copy of ClipMate is the PRIMARY USER of more than one machine (for example, one at work, one at home, and a laptop), a single license will cover all machines that are USED PRIMARILY by the registered user.   

Users of ClipMate must accept this disclaimer of warranty: "ClipMate is supplied as is. The author disclaims all warranties, expressed or implied, including, without limitation, the warranties of merchantability and of fitness for any purpose. The author assumes no liability for damages, direct or consequential, which may result from the use of ClipMate ."

Service will be guaranteed for a period of at least 90 days of the date of registration.    Support will be provided by U.S. Mail, or by electronic mail in CompuServe.

### **How To Register?**

There are several ways to register ClipMate. Choose the one that best suits your needs.

See Specific Details on Ordering: Direct from Author via CompuServe (GO SWREG) With Visa/Mastercard via Software Excitement!

# **Distribution Files**

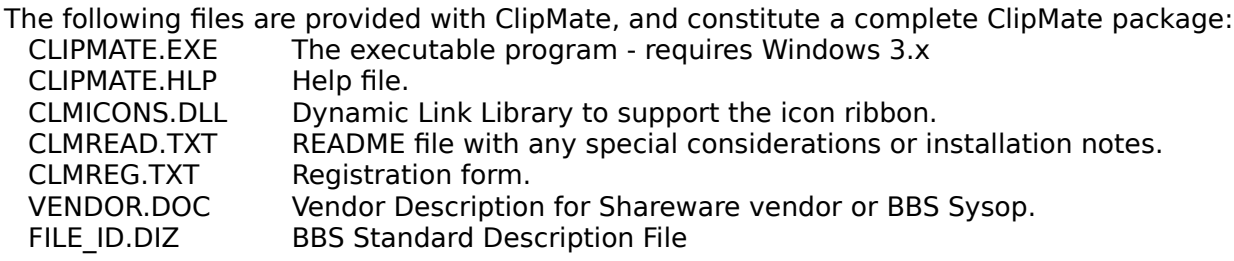

DO NOT DISTRIBUTE THE ClipMate.INI FILE!

### **BONUS for Registered Users!**

Outside of expensive drawing software, there are not very many Windows programs that utilize the 256-color capabilities found in many of today's mainstream video boards and monitors. When I bought my system, I had no way to even prove to myself that it would show any more colors than a standard 16 color VGA system. My first attempts at Windows programming addressed this need, as I wrote two Super Vga demo programs that show-off the equipment. Although they have no real commercial value, they are very entertaining, and are useful when demonstrating 256-color boards and monitors. Rather than let them just sit on my hard drive, I thought I'd share them with registered users of ClipMate.   

PALDEMO.EXE is a Windows Pallette demonstration utility that displays a custom palette of 236 colors (Windows reserves 20 for itself). If you have a standard VGA system, PALDEMO.EXE will just make you envious. It will "dither" most of the colors by mixing two colors together, rather than displaying "pure" colors. It is a very easy way to demonstrate the 256 color capabilities of most SVGA or XGA systems.   

MDIBALL.EXE is an animated bouncing ball that leaves a multicolored trail behind, as it works its way through the 236 colors in its custom palette. This creates a strange 3-D effect as the trails overlap. If you have a standard VGA system, BALL4.EXE is still entertaining, although not as dramatic as a 256-color SVGA or XGA system.

All users that register after 3/7/92 will receive the MDIBALL.EXE and PALDEMO.EXE programs at no additional charge. Previously registered users that are interested, should contact me by Compuserve or by mail.   

Please note that these two programs are completely unrelated to the function of ClipMate, and the omission of them in the un-registered version does not cripple ClipMate in any way.   

### **Installation Notes**

To install ClipMate, just copy all of the Distribution Files to the directory of your choice.    It doesn't need to be in the path, and there are no funny environment variables to set. My recommendation is to create a directory: \windows\ ClipMate, and put the files there.

Create an icon in the program manager with a Command Line that points to ClipMate.   

For example:

### **C:\windows\ClipMate\ClipMate.exe**

If you wish to use a filename for your data, other than DEFAULT.CLM, you can specify your filename as a parameter to ClipMate. In this case the Command Line in the Program Manager would be:   

### **C:\windows\ClipMate\ClipMate.exe myfile.clm**

You should note, however, that the LOAD= statement of the Win.Ini doesn't allow parameter to applications. To use the LOAD= or RUN= statement, you would have to set up an association (see the File Manager) of .CLM files to ClipMate.EXE, and then put the name of your data file in the LOAD= or  $RUN=$ statement. It works out to be easier just to let ClipMate default to DEFAULT.CLM for most purposes.

The first time that you run ClipMate, it will create \windows\ClipMate.ini.    WIN.INI is not altered in any way, nor are any of your other system files.    For more information, see ClipMate.INI.

ClipMate will save the clipboard data into DEFAULT.CLM, or another .CLM file that you specify.   

See Distribution Files for a list of all of the files that are provided with the ClipMate package.

### **System Requirements:**

ClipMate requires a VGA or better display (monchrome vga is ok). It will run in Real mode, but Standard is preferred, Enhanced mode is best.

### **Bug Reports:**

Please send any bug reports, along with a description of your system (hardware and software) to CompuServ id: 70743,2546 or Thornton Software Solutions

PO Box 26263 Rochester, NY 14626

### **De-Installation:**

In the event that you need to de-install ClipMate, there is a short writeup in the CLMREAD.TXT file.   

Before deleting ClipMate, you should review the contents of the OVERVIEW screen in the online help. If you have put ClipMate through a proper evaluation, then everything on that screen should be familiar to you. If this is not the case, then you may want to spend some more time evaluating ClipMate.   

### **Known Problems:**

Norton Desktop for Windows users will need to upgrade to version 2.0 in order

to use ClipMate.

# **ClipMate.INI**

The ClipMate.INI file holds various settings and preferences. It is used in lieu of WIN.INI, as this is considered to be proper programming practice these days. It relieves the system of having to load a lot of garbage into memory, and makes it easy to remove an application.

The ClipMate.INI file is saved every time that ClipMate is shut down, whether or not a change has actually taken place. It has nothing to do with the ASK User vs Always Save option.

Here are the default settings for ClipMate.INI: [ClipMate] AlwaysSave=1 AskUser=0 RecyclableList=1 ActiveList=0 KeepOnTop=0 MaxView=1 RecyclableLength=25 MaxClipSize=4096  $X=0$  $Y=0$  $magX=100$ magY=100 magW=200  $maqH=400$ Registered Name=Not Registered Registered Number= device=

### **Additional Settings:**

There are some additional settings that are not configurable within ClipMate, but will be used by ClipMate if they are present in this file. In normal situations, they would not be needed. They are provided in the event that someone has a problem that could be remedied by adjusting one of these settings:

HeapLimit=4096 Heap Threshold TimerTick=1000 Timer Limit, in milliseconds, for Keep On Top. GlueDelayTime=1000 Delay for Glue Action when OwnerDraw format present on Clipboard.

#### **Obsolete Settings:**

WrapCheck=0 No longer Used.